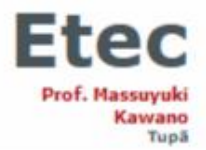

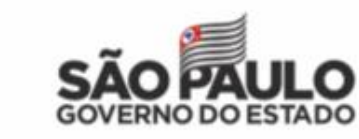

Rua Bezerra de Menezes, nº 215 - Vila Independência - Tupã - SP - 17605-440 - tel.: (14) 3496-1520 - e-mail: Ato de criação da escola: Decreto 50.621, de 30, publicado em 31/03/2006.

## **REDEFINIÇÃO DE SENHA (NSA)**

1. Acesse o site:<https://nsa.cps.sp.gov.br/>

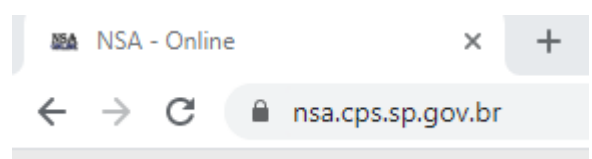

2. Escolha a opção "**aluno**" e preencha os seus dados nos respectivos campos. Não se esqueça de adicionar o **código da Etec: 136**

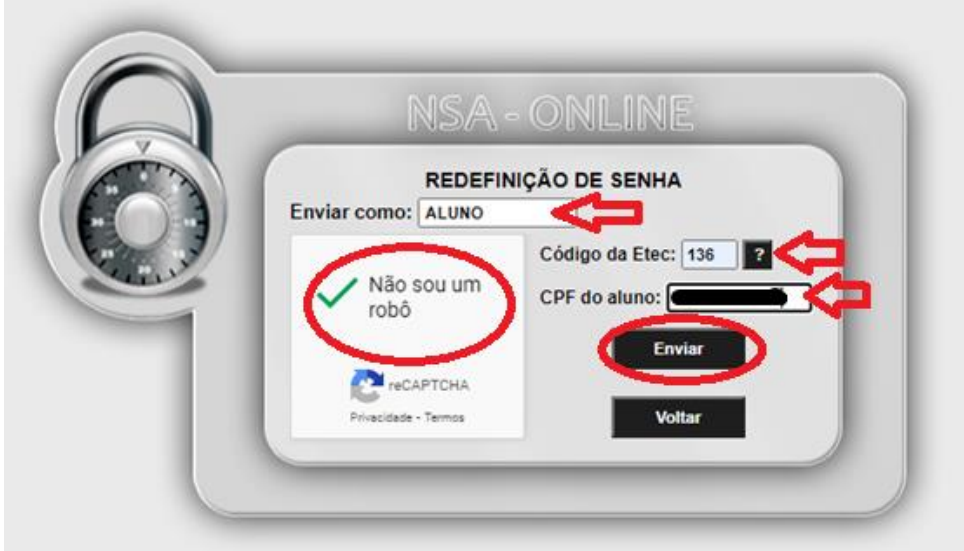

3. Feito isso, o link para redefinição de senha será enviado no seu e-mail pessoal e institucional.

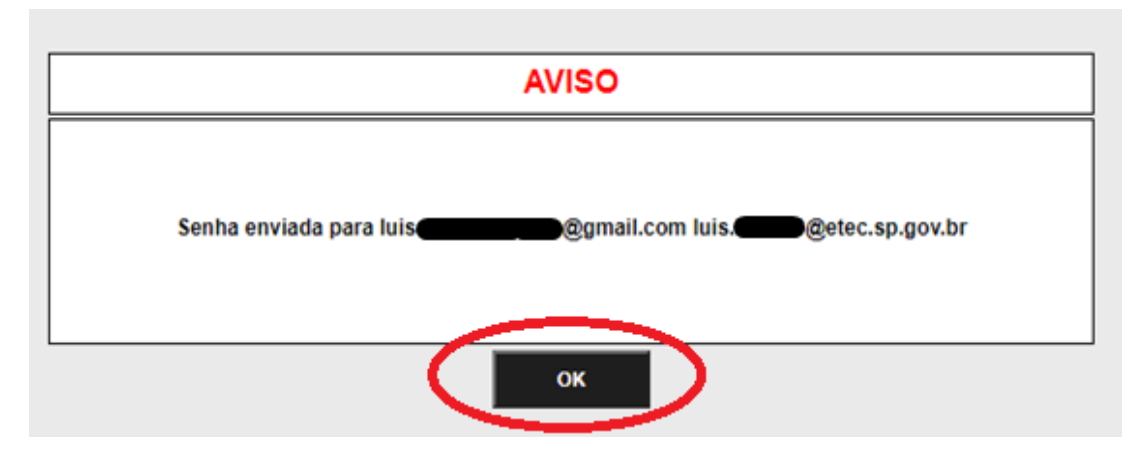

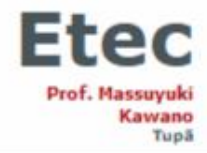

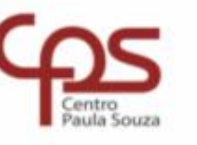

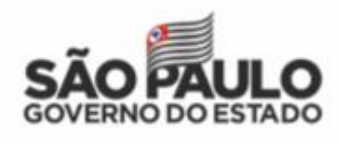

 $\ddot{.}$ 

Rua Bezerra de Menezes, nº 215 - Vila Independência - Tupã - SP - 17605-440 - tel.: (14) 3496-1520 - e-mail: Ato de criação da escola: Decreto 50.621, de 30, publicado em 31/03/2006.

4. Agora, abra a sua caixa de entrada, no e-mail escolhido, e clique no link a seguir:

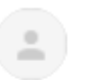

Sistema NSA <nsa@cps.sp.gov.br> 15:42 (há 0 minutos) ☆  $para =$ Olá LUIS

Clique no link abaixo para redefinir a senha do RM 202 https://nsa.cps.sp.gov.br/trocasenha.aspx?user=89AFB9289B2F93B4F273EF6E76A0EA D5D36DEC25BE4F9851591363955A8BA6489229A610EBB58B10657F8B4B4E 637300870AD118F2CD9F02CDFC223E3DC452764745E53F7F728BD57A5B73 18F08BBA5AD7CA9C9C7042A7E25DD0AB79973CE76A

5. Preferencialmente, escolha uma senha usada com frequência e que contenha todos os critérios solicitados:

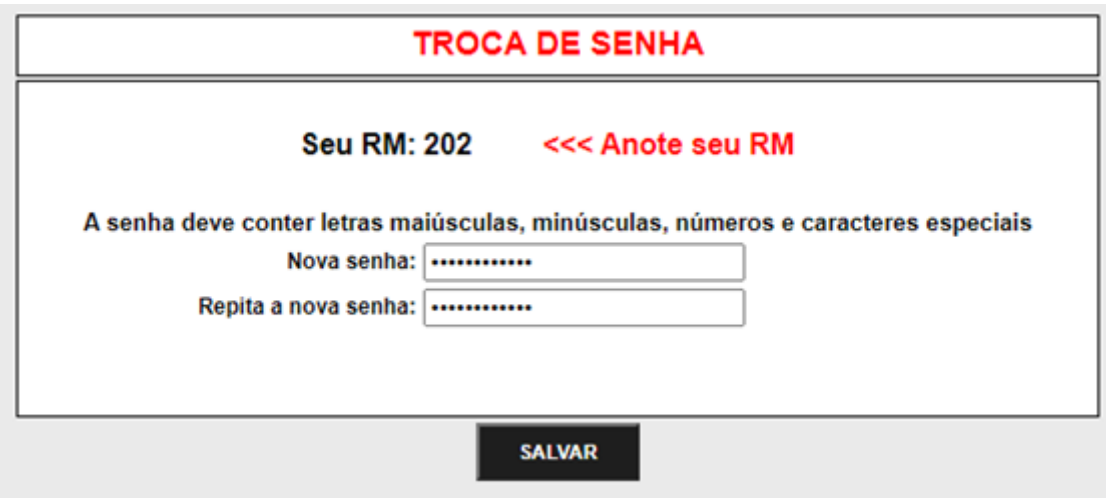

6. Após executar todos esses passos, você conseguirá solicitar documentos, visualizar notas e frequências e entre outras funções disponíveis no NSA.

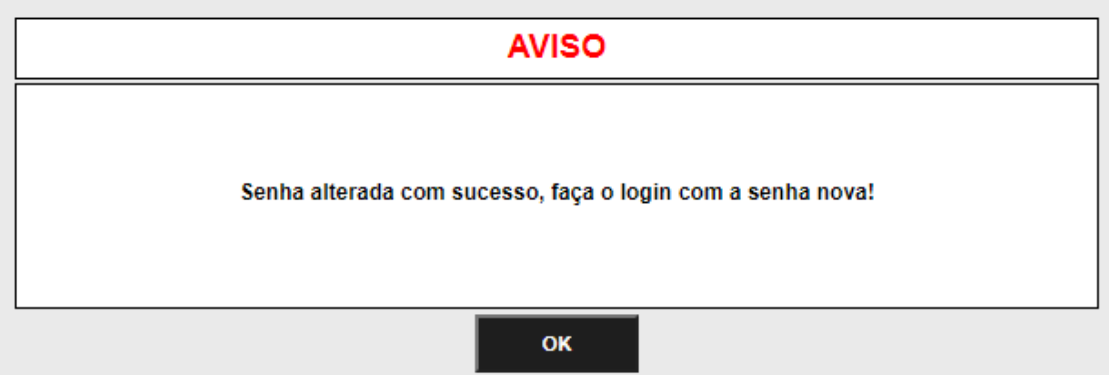